## **REJESTRACJA KONTA**

Aby zarejestrować konto, klikamy w przycisk "ZAREJESTRUJ SIĘ".

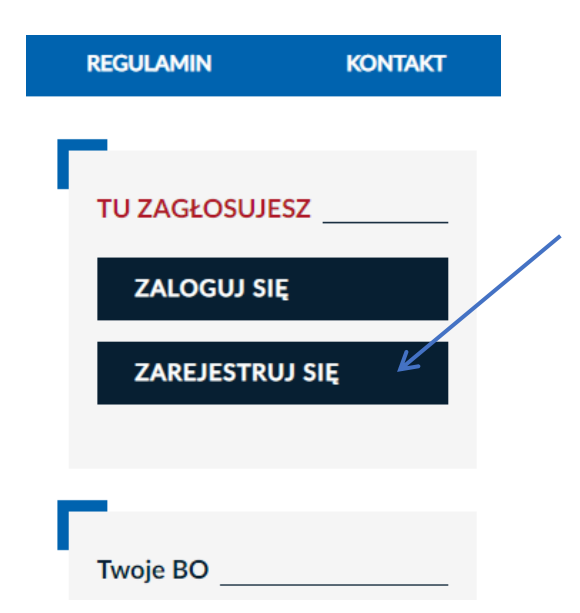

Przechodzimy do formularza rejestracyjnego, gdzie musimy wypełnić wszystkie pola oznaczone gwiazdką. Trzeba podać między innymi PESEL, imię, nazwisko, adres zamieszkania, adres e-mail i numer telefonu komórkowego.

Mieszkańcy Krakowa, którzy są cudzoziemcami i nie posiadają nadanego numeru PESEL zaznaczają pole "Jestem cudzoziemcem i nie posiadam numeru pesel'.

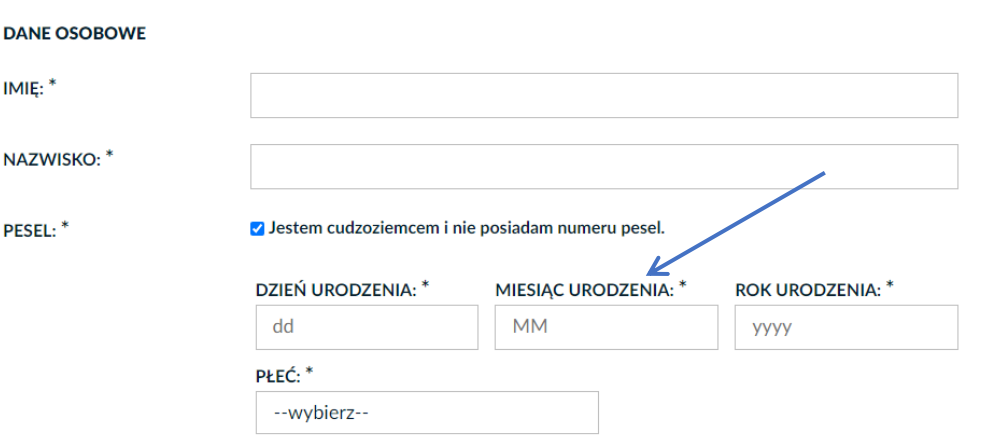

Wypełnić wtedy należy dodatkowe pola daty urodzenia oraz płci.

UWAGA. Taka osoba otrzyma mailem kod identyfikacyjny, który może użyć w przypadku chęci głosowania na karcie papierowej.

Dzielnica, w której mieszkamy jest wybierana automatycznie na podstawie adresu, jeśli jednak podana ulica przebiega przez kilka dzielnic, musimy wybrać prawidłową ręcznie. Jest to bardzo istotne, ponieważ później możemy głosować jedynie na projekty dzielnicowe przypisane do naszego rejonu.

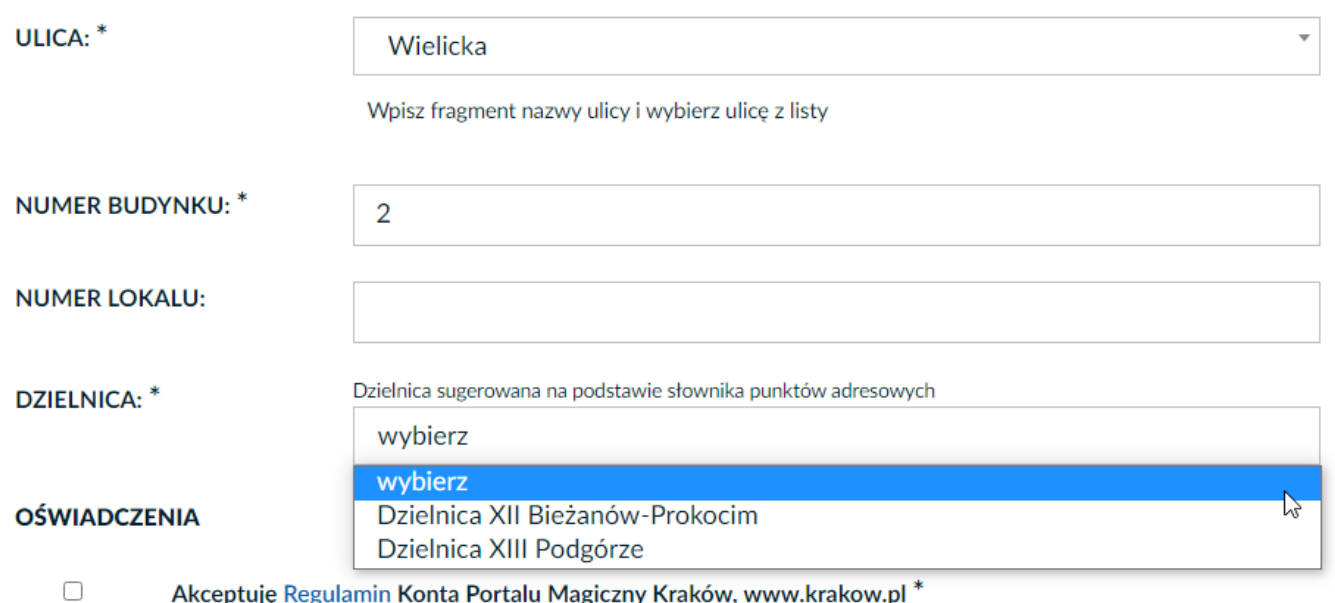

Bardzo istotne jest, aby w formularzu podać prawidłowy numer telefonu. Na podany numer otrzymamy kod, który umożliwi zakończenie rejestracji konta.

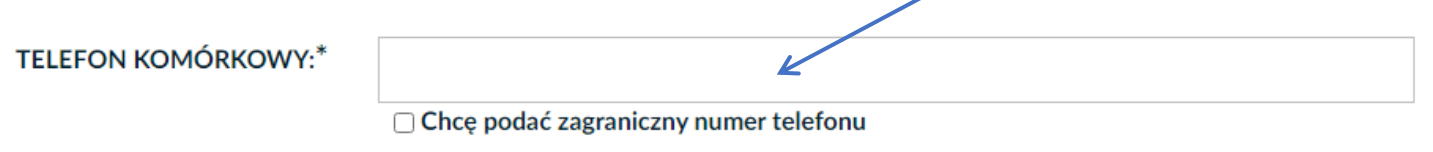

Na podany numer telefonu zostanie wysłany kod aktywujący konto

Gdy upewnimy się, że wszystkie dane w formularzu są prawidłowe wypełniamy kod z obrazka i klikamy "DALEJ".

**WERYFIKACJA - ETAP I** 

**PRZEPISZ KOD Z** OBRAZKA<sup>\*</sup>

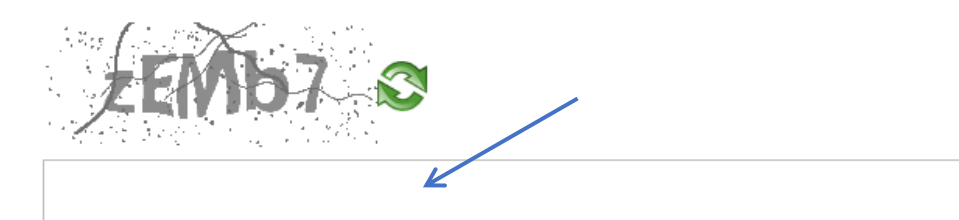

POLA OZNACZONE \* SĄ WYMAGANE

**WYCZYŚĆ FORMULARZ** 

# Budżet obywatelski - Rejestracja

## Weryfikacja - etap II

NUMER TELEFONU NA PODANY NUMER TELEFONU ZOSTANIE WYSŁANY KOD AKTYWUJĄCY KONTO

## +48 123-123-123

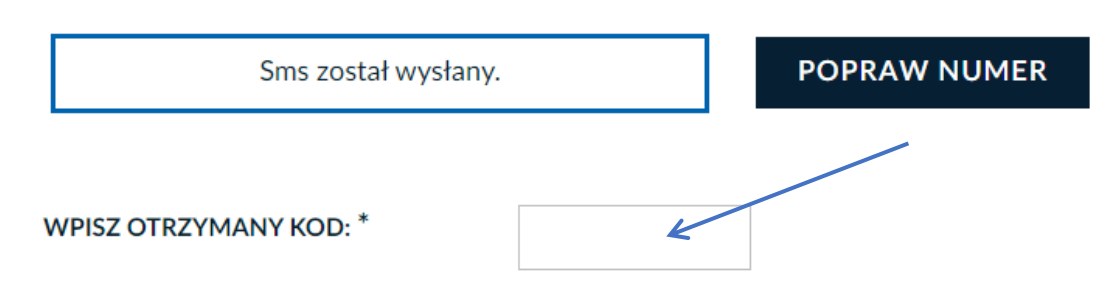

#### **POWRÓT**

**WERYFIKUJ** 

Po zatwierdzeniu formularza system wysyła na podany numer telefonu komórkowego SMS-a z 6-cyfrowym kodem, który wpisujemy w dolnym polu i klikamy przycisk "Weryfikuj". Jeśli nastąpiła pomyłka w numerze telefonu, możemy go poprawić klikając przycisk ,popraw numer".

Jeśli wpisaliśmy prawidłowy kod SMS, konto zostanie założone, a my będziemy już zalogowani w systemie. Od tej pory możemy już nie tylko przeglądać projekty, ale i głosować.

## **PRZEGLĄDANIE PROJEKTÓW I GŁOSOWANIE**

Żeby przejrzeć listę zgłoszonych projektów należy wybrać z górnego menu pozycję "Projekty 2021".

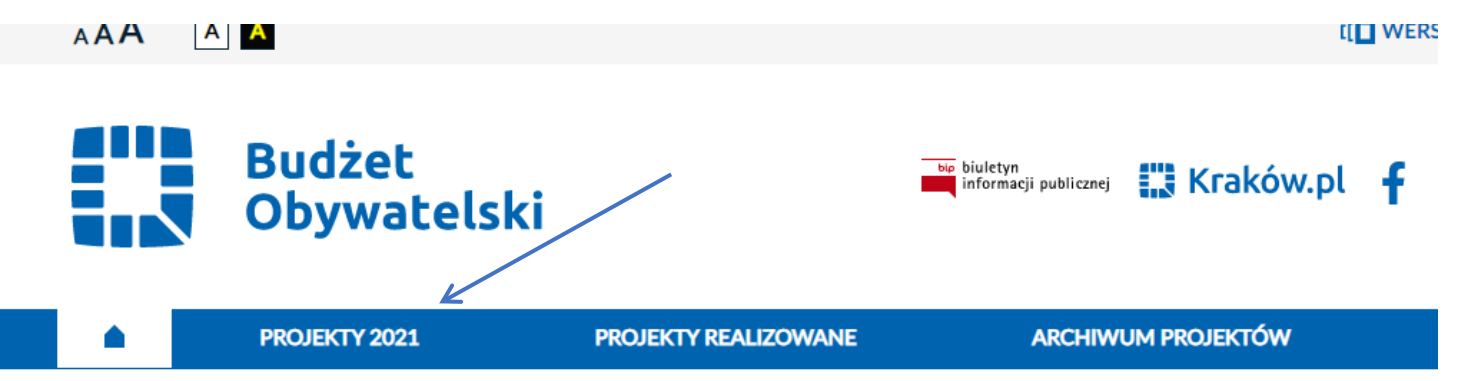

Zobaczymy mapę z projektami oraz ich listę, a na górze dwa przyciski, które pozwolą nam przełączać się między projektami ogólnomiejskimi i dzielnicowymi przypisanymi do dzielnicy określonej podczas rejestracji.

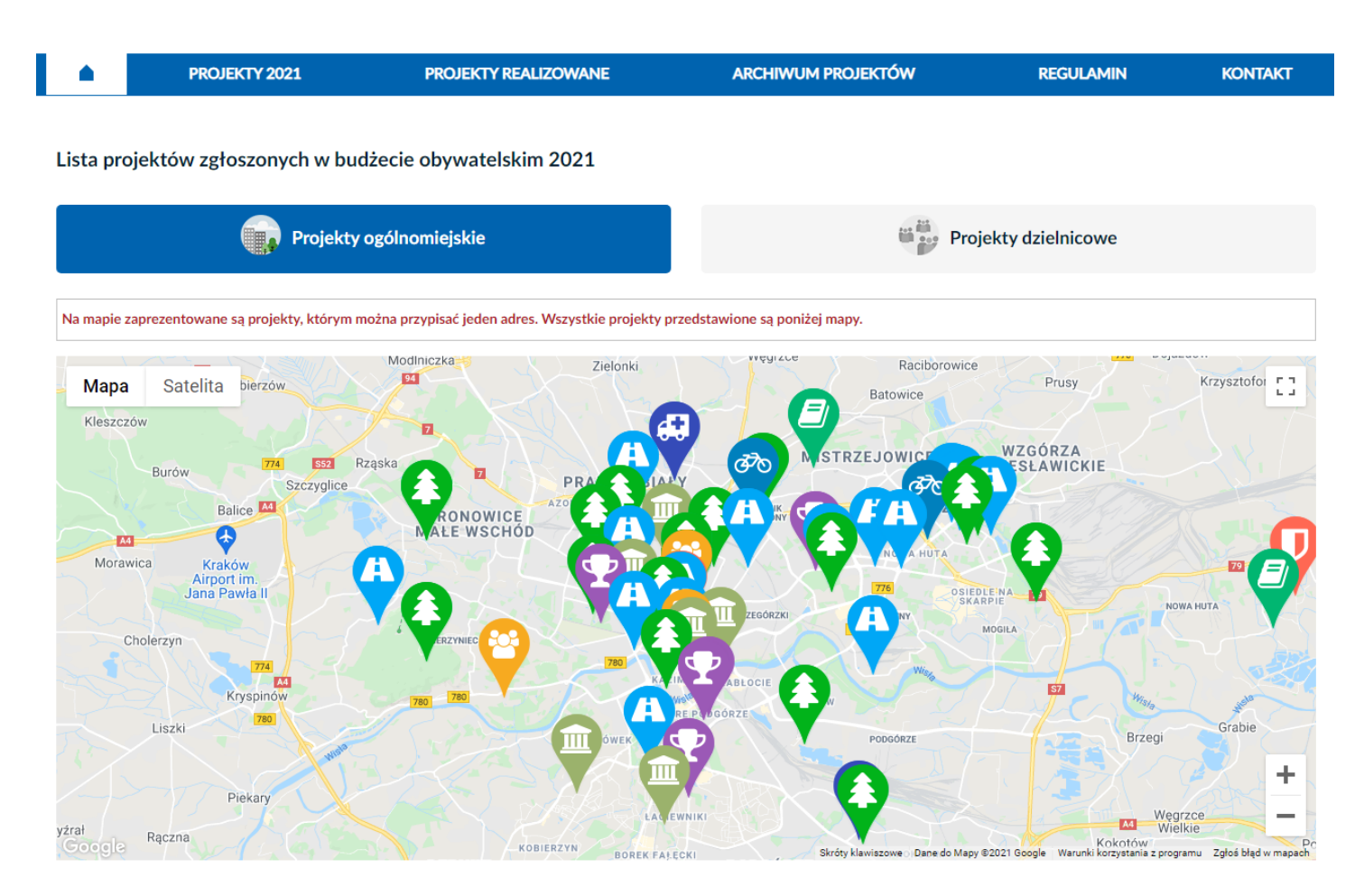

### **KOSZYK**

Aby zagłosować, musimy dodać do koszyka co najmniej trzy projekty dzielnicowe i trzy projekty ogólnomiejskie. W koszyku możemy umieścić większą ilość projektów, które nam się podobają. Na etapie głosowania wybierzemy z nich te, którym przydzielimy punkty.

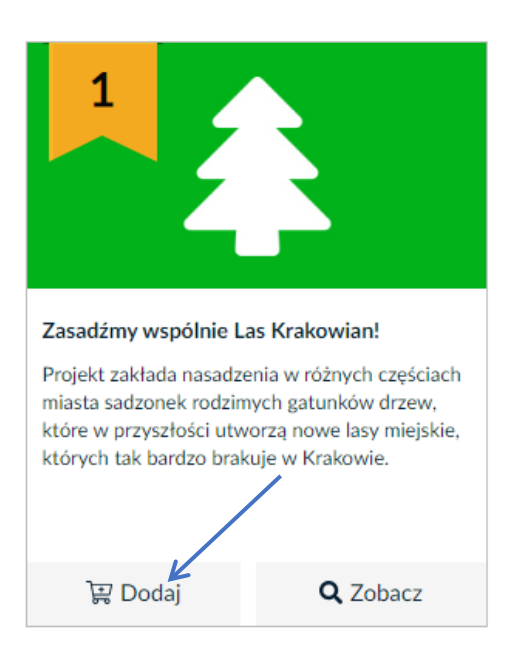

#### **E DODAJ PROJEKT DO KOSZYKA**

Projekty możemy dodawać do koszyka zarówno z poziomu listy projektów, jak i z poziomu dokładnego opisu konkretnego projektu, gdzie możemy się dostać klikając przycisk "zobacz'.

Głosowanie odbywa się z poziomu koszyka, gdzie po zalogowaniu możemy przejść w każdej chwili klikając przycisk "Zobacz koszyk". Głosujemy dokładnie na trzy projekty ogólnomiejskie oraz trzy projekty dzielnicowe (tylko w dzielnicy, w której mieszkamy). Projektom przydzielamy liczbę punktów od 1 do 3. Daną liczbę punktów może otrzymać tylko jeden projekt ogólnomiejski i jeden dzielnicowy.

#### Projekty ogólnomiejskie

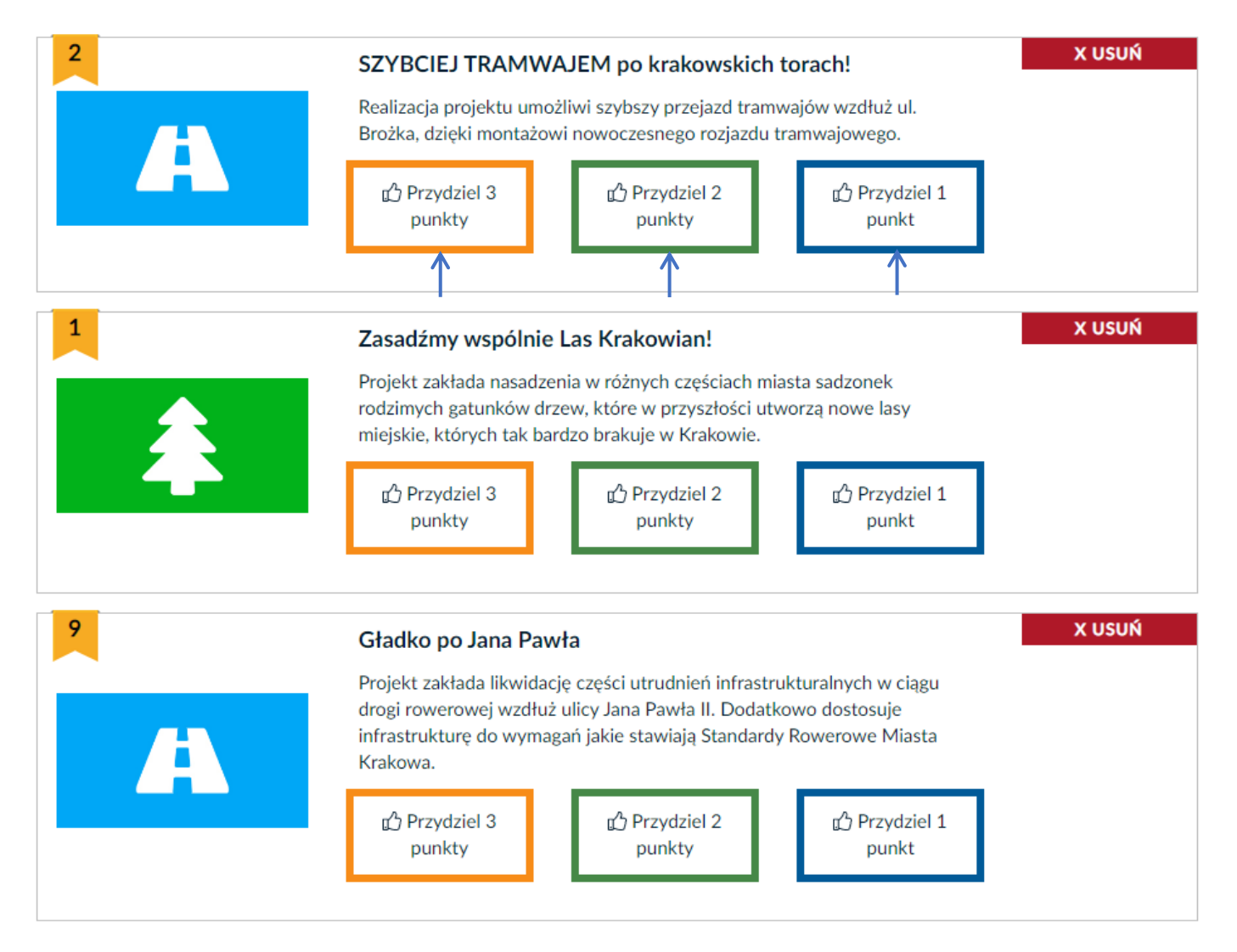

Punkty przyporządkowujemy klikając odpowiednie przyciski. Do momentu za głosowania w każdej chwili możemy zmienić przyznaną liczbę punktów, a także usuwać i dodawać projekty do koszyka.

### **GŁOSOWANIE**

Kiedy przyznaliśmy już punkty trzem projektom ogólnomiejskim i trzem dzielnicowym, możemy przejść do zatwierdzenia swoich głosów.

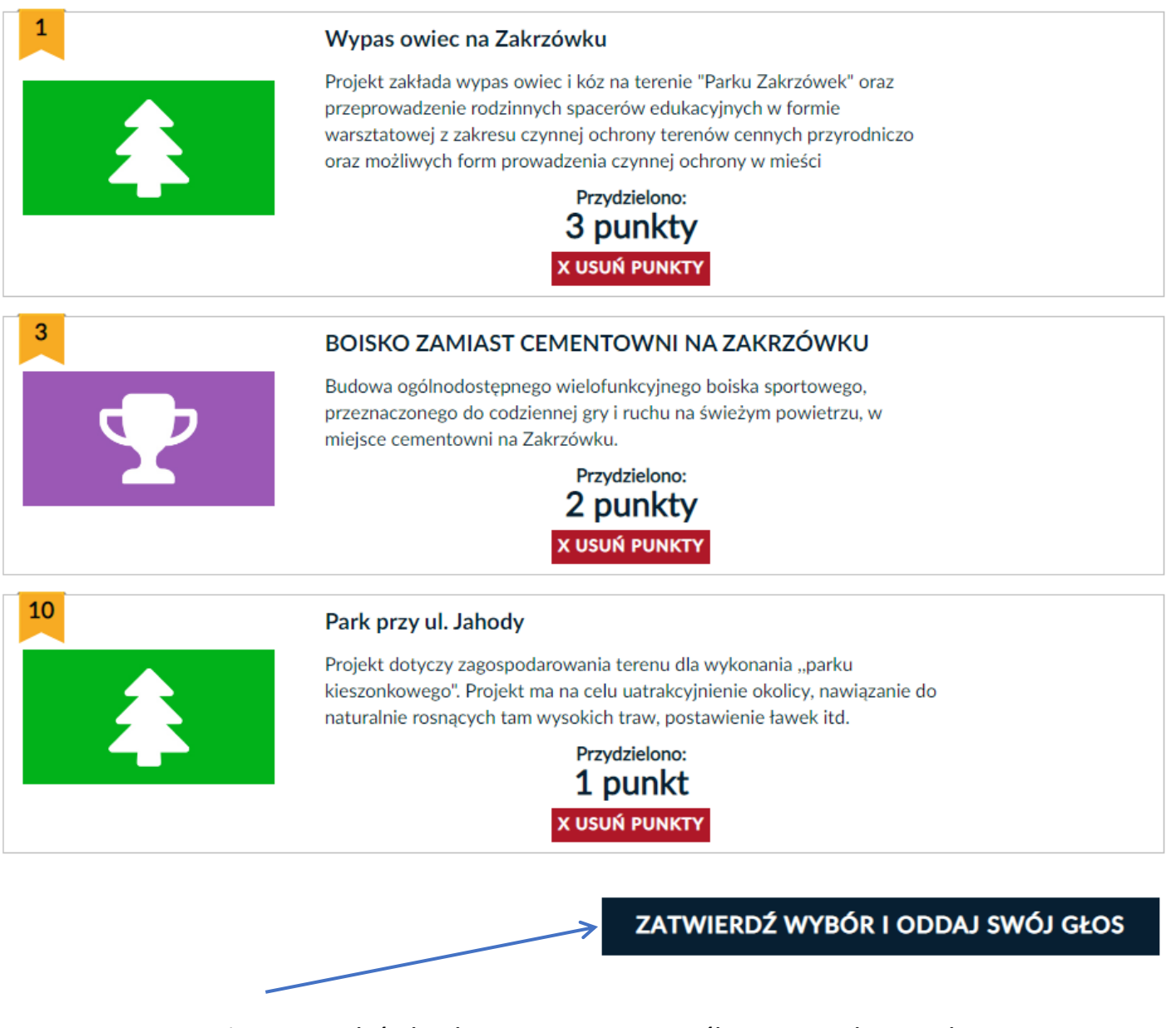

Pamiętajmy, że ten wybór będzie ostateczny i jeśli potwierdzimy głosowanie, nie będziemy już mogli tego zmienić.

Po kliknięciu przycisku "ZATWIERDŹ WYBÓR I ODDAJ SWÓJ GŁOS" nasz głos został zapisany.

Wszystkie informacje dotyczące budżetu obywatelskiego miasta Krakowa znajdziesz na stronie budzet.krakow.pl W przypadku pytań lub wątpliwości podczas głosowania zachęcamy do korzystania z infolini pod numerem:

#### 126161111